1) Select question bank on the left hand side of your class page under the administration block.

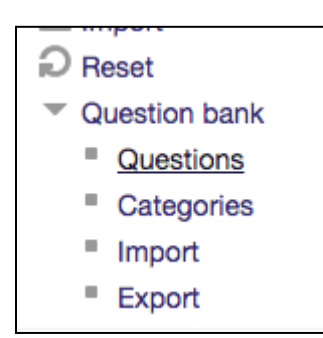

2) Use the category filter to adjust what test bank you need to adjust.

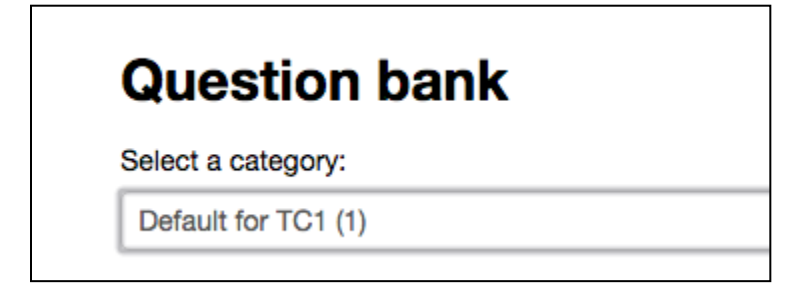

3) Once locating the questions, select the gear icon next to it to modify.

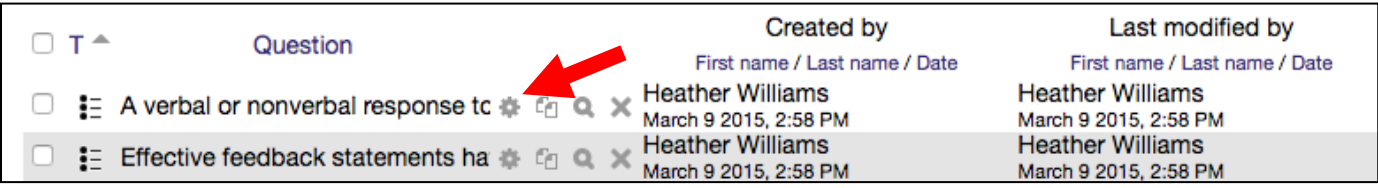

4) The correct answer should have 100% next to the grade. The rest should all say "None".

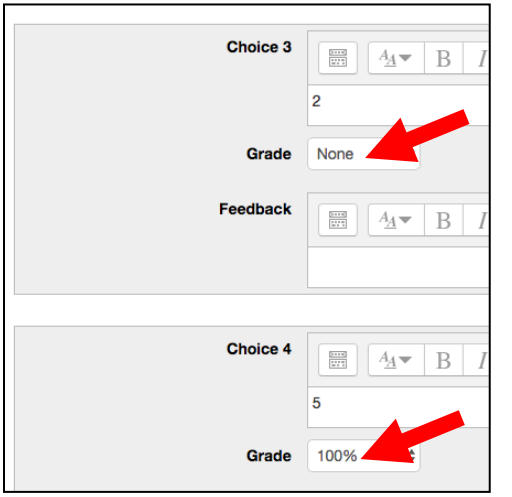

5) Select save changes at the bottom of the screen.